## Anleitung zur Anmeldung für Veranstaltungen

1. Registrieren Sie sich in unserer Weiterbildungsdatenbank "Anmeldung zu Weiterbildungen und Veranstaltungen (AnWeiVe)".

Folgen Sie hierfür dem Link www.uni-kassel.de/go/anweive und klicken Sie in der linken Spalte auf [Registrieren Sie sich schnell und kostenlos].

Um Ihren Account zu erstellen geben Sie bitte Ihren vollständigen Namen, ausgeschriebenen Fachbereich, Ihr Fachgebiet sowie Ihre Kontaktdaten an, da diese später zur Ausstellung von Teilnahmebescheinigungen und Zertifikaten benötigt werden. Nach einer erfolgreichen Registrierung können Sie sich mit Ihrem Benutzernamen und Passwort anmelden und Veranstaltungen belegen.

## 2. Gehen Sie in der Registerleiste auf den Reiter [Veranstaltungen].

Auf der Startseite von AnWeiVe finden Sie im Menüband den Reiter [Veranstaltungen], unter dem alle Veranstaltungen des EMF-Programms gemäß ihrer Zugehörigkeit zu den verschiedenen Modulen alphabetisch aufgelistet sind.

## 3. Klicken Sie auf den Titel einer Veranstaltung um weitere Informationen

zu Ort, Zeit, Kosten und freien Kapazitäten zu erhalten. Wenn Sie sich für die Veranstaltung entschieden haben, gehen Sie auf den Button [Für diesen Termin anmelden].

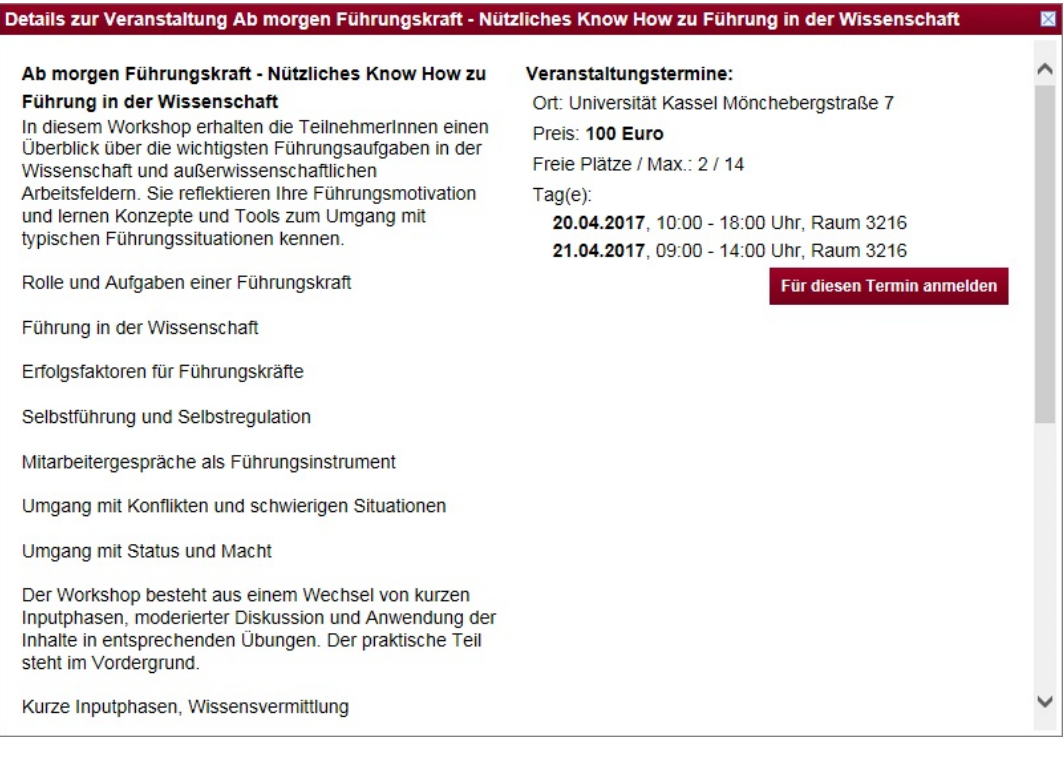

- 4. Ein neues Fenster erscheint in dem Sie Ihre Rechnungsanschrift ändern oder verifizieren können. Anschließend gehen Sie bitte auf den Button [Jetzt anmelden].
- 5. Wird das in Punkt 3 dargestellte Fenster anders angezeigt bzw. erscheint das in Punkt 4 beschriebene Fenster nicht gibt es hierfür vier mögliche Gründe.

a. Die Veranstaltung ist nur für ausgewählte Personengruppen freigegeben. Manche unserer Veranstaltungen stehen nur bestimmten Personen offen (z.B. nur Mitgliedern der Universität Kassel, nur Stipendiaten etc.). (Was passiert dann? Wird Anmeldung blockiert bzw. wie müssen sie sich anmelden?)

b. Die Veranstaltung und somit auch die Anmeldung laufen über einen externen Anbieter.

Im Falle einer externen Anmeldung werden Sie von dem Button [Für diesen Termin anmelden] auf die Website des externen Anbieters weitergeleitet. Bitte befolgen Sie die dort angegebenen Schritte.

c. Die maximale Teilnehmerzahl wurde bereits erreicht.

Falls die maximale Teilnehmerzahl bereits erreicht wurde, haben Sie ggf. die Möglichkeit sich auf die Warteliste setzen zu lassen. Anstelle des Buttons [Jetzt anmelden] erscheint [Auf Warteliste setzen]. Sollten andere Teilnehmer absagen, werden Sie schnellstmöglich kontaktiert.

d. Derzeit sind keine weiteren Termine für die Veranstaltung geplant. Bitte verfolgen Sie die Aktualisierungen unserer Website um zukünftige Termine nicht zu verpassen.

6. Im Anschluss an die Anmeldung erhalten sie eine Bestätigungsmail auf die von Ihnen bei der Registrierung hinterlegte Emailadresse. Im Falle einer kostenpflichtigen Veranstaltung wird zusätzlich eine Rechnung per Email an Sie versandt.